- 有關 G Suite [教育版核心服務和額外服務,](https://support.google.com/a/answer/6356441?hl=zh-Hant)請參考左方連結網頁。
- 新竹市教育 GOOGLE 單一登入入口網,目前提供新竹市市立中小教師提供申 請使用 G SUITE 教育版(GOOGLE FOR EDUCATION)。第一次登入(註冊), 將 進入同意<<GOOGLE [服務條款](https://gportal.hc.edu.tw/Images/agree.jpg)>>和<<GOOGLE 隱私權>>書面,按下下方接受按 鈕,便完成註冊手續(約需 8 秒以上),之後便可直接登入。完整的登入(註 冊)程序,請參考下頁。
- 完成註冊教師,將取得 G suit 帳號,若教師認證系統帳號(報名研習的帳 號)為 testt,其 G suit 帳號為 testt@tmail.hc.edu.tw。教師註冊後依所 屬學校不同,在 Gsuit 分在所屬學校機關單位及群組,群組以學校 domain 命名,例東門國小教師群組為 [tmps@tmail.hc.edu.tw](mailto:tmps@tmail.hc.edu.tw)。 成德高中為 [cdjh@tmail.hc.edu.tw](mailto:cdjh@tmail.hc.edu.tw) 。教育處為 [hceb@tmail.hc.edu.tw](mailto:hceb@tmail.hc.edu.tw) 。以此類推…
- 所有教師除加入所屬學校群組外,另加入 classroom teachers 群組,亦即 在 classroom 中預設為教師身份。
- 每一次登入,都會判斷現有學校是否與系統中的機關單位不同,如果不同, 會自動加入現有機關及群組,並從原先學校的機關及群組中移除。

GOTO公用雲端 ,點選首頁左方按鈕則會進入本網提供給各校的公 用雲端硬碟,此雲端硬碟為無限容量,各校各自獨立一個硬碟空間,供同一 學校有申請上述帳號的教師共同使用。

- -、 點選 [https://gportal.hc.edu.tw](https://gportal.hc.edu.tw/) 首頁中的登入 gmail 按鈕。
- 二、 輸入報名新竹市教師研習護照的帳密。

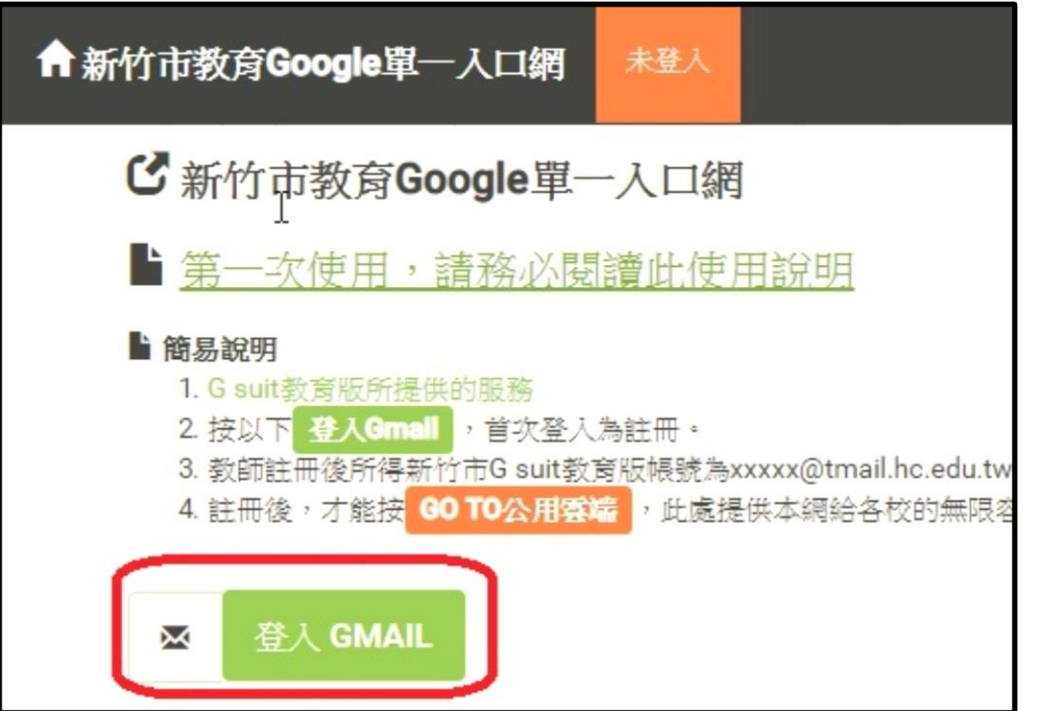

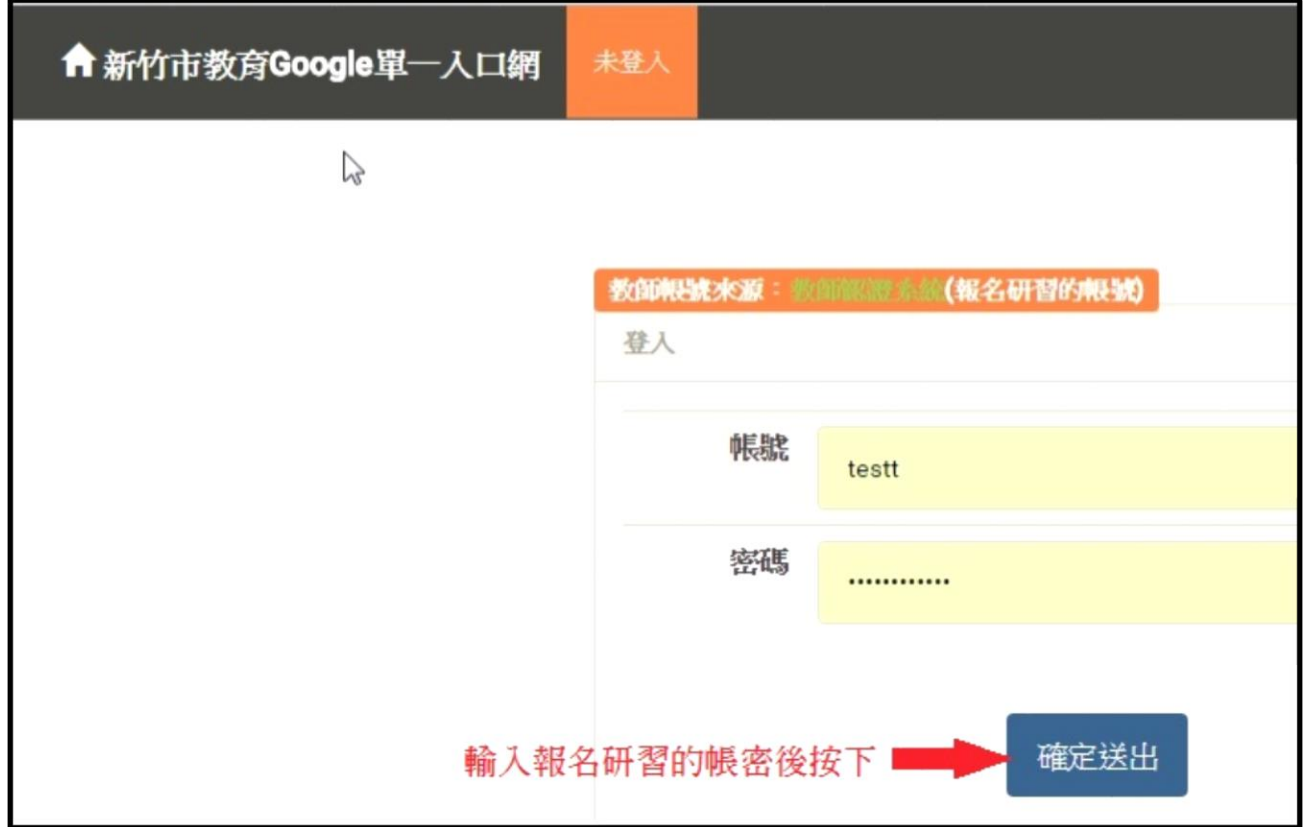

三、 第一次登入為註冊,閱讀以下註冊說明,勾選已閱讀後按下確定註冊。

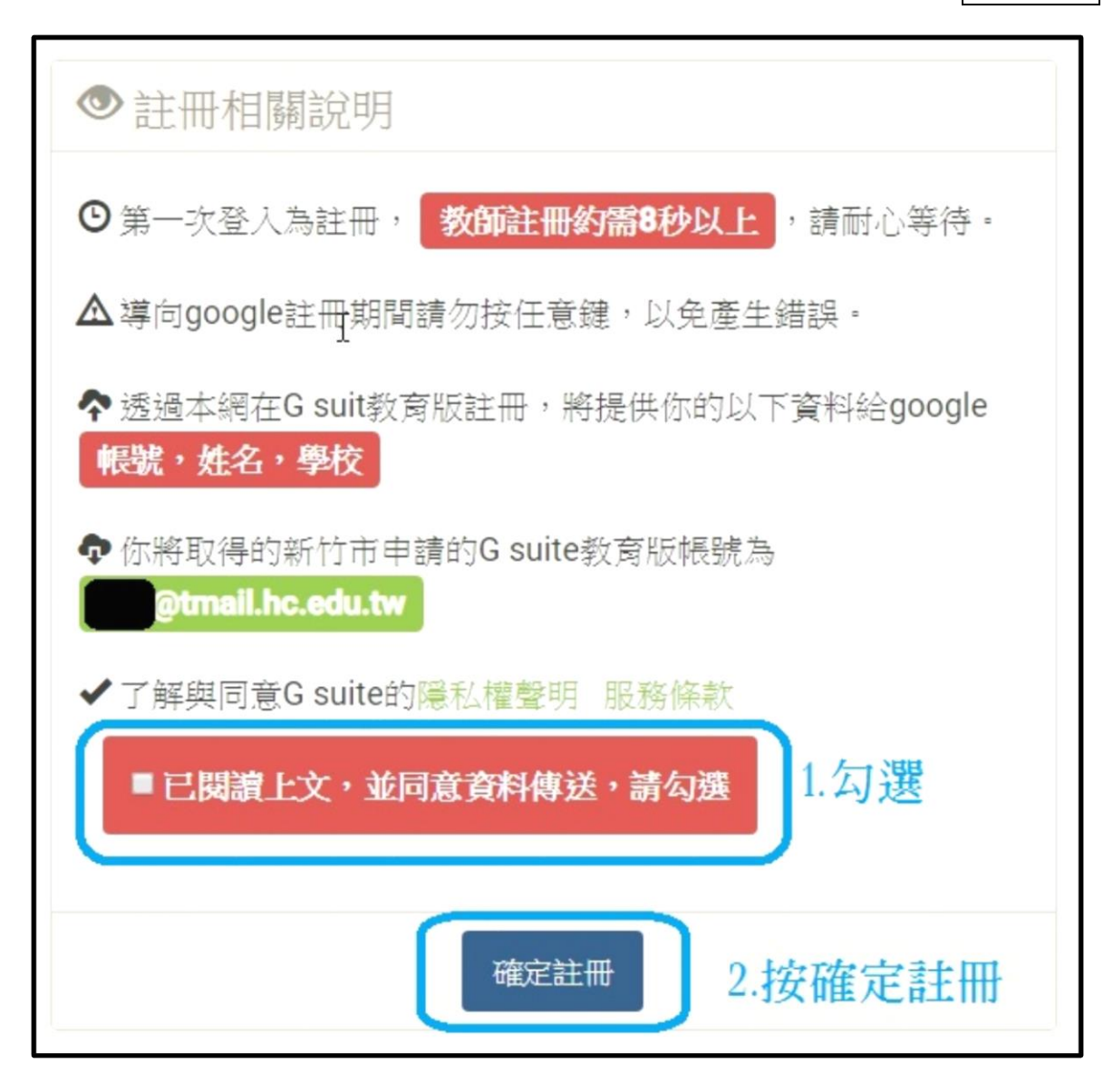

四、 進入 gsuit 到請閱讀以下服務條款後,同意後按下接受,即完成註冊,

之後登入不會再出現此畫面。

## 歡迎使用你的新帳戶

歡迎使用您的新帳戶:undefined。您的帳戶適用多項 Google 服務 (https://support.google.com/a/answer/ 181865), 但您奮墜能夠诱過這個帳戶存取的服務取決於您 的 smail.hc.edu.tw 管理員 · 如要查看新帳戶的使用缺窮, 讀造訪 Google 說明中心 (https://support.google.com/a/ users/answer/161937) ·

如果您使用 Google 服務,您的網域管理員將有權存取您的 undefined 幅戶管訊, 包括您诱過這個幅戶儲存在 Google 昭 務中的所有資料·如需進一步資訊,請造訪https:// support.google.com/accounts/answer/181692,或是鲜閱 貴機構的隱私權政策(如果有的話)。您可以另外設定一個帳 戶,供您個人使用 Google 服務 (包括電子郵件) · 如果您有 多個 Google 幅戶, 您可以決定要用於存取 Google 服務的 帳戶, 而且隨時可切換帳戶(https://www.google.com/ safetycenter/everyone/start/accounts/)。想確認您使用的 是否為所需帳戶,只要查看您的使用者名稱和個人資料相片 即可。

如果貴機構授權您存取 G Suite 的核心服務 (https:// www.google.com/apps/intl/en/terms/ user\_features.html), 請務必依照費機構 G Suite 協議的規定 使用這些服務。仔何其他 Google 服務 (以下簡稱「其他服 務」)一經您的管理員啟用,皆可供您使用,並適用 《Google 服務條款》(https://accounts.google.com/TOS) 和《Google 隱私權政策》(https://www.google.com/ policies/privacy/)。部分「其他服務」可能有專屬條款 (https://support.google.com/a/answer/181865);使用管理 員授權您存取的服務,即表示您接受所有適用的服務專屬條 款。

點選下方的 [接受], 即表示您瞭解這份針對您的 undefined 帳戶所提供的運作說明,且同意《Google 服務條款》 (https://accounts.google.com/TOS) 和 《Google 隱私權政 策》(https://www.google.com/policies/privacy/)。

接受

五、 隨即進入你的 gmail 信箱畫面。

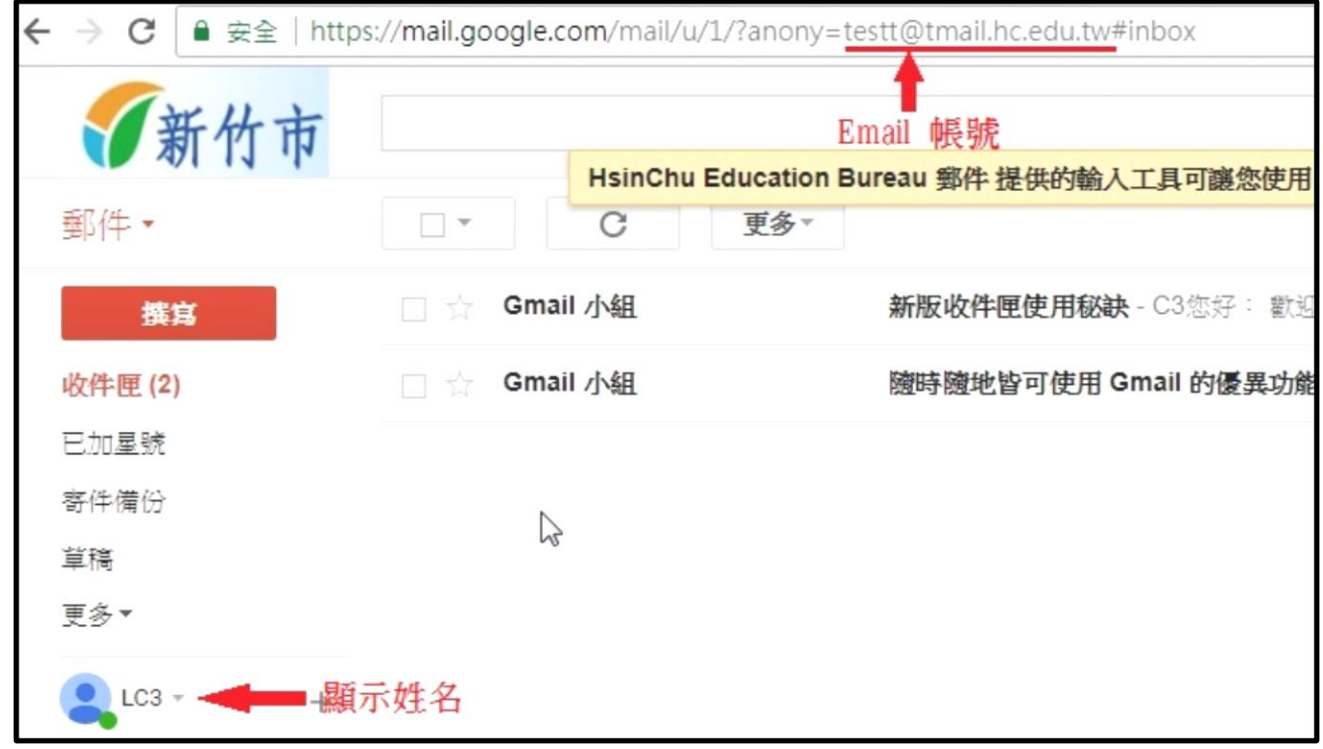

六、 可使用服務

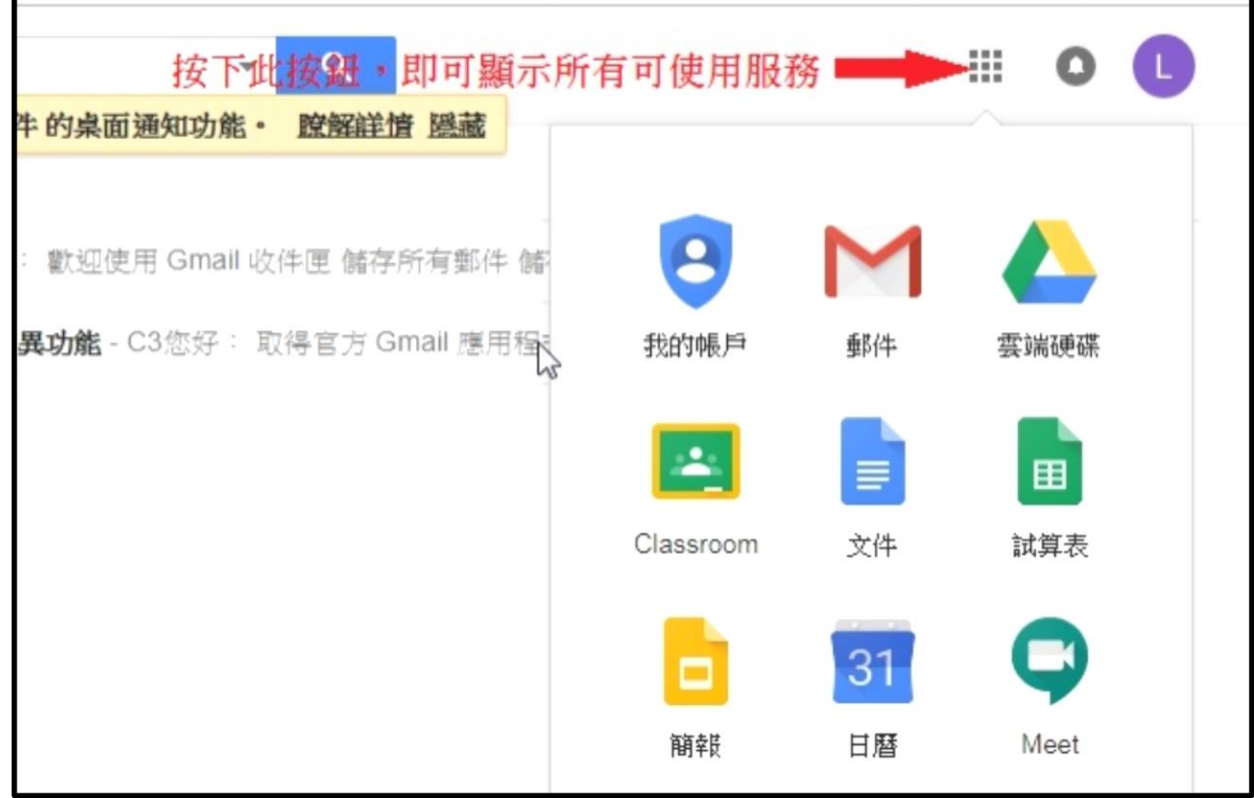

補充:進入雲端硬碟的畫面。

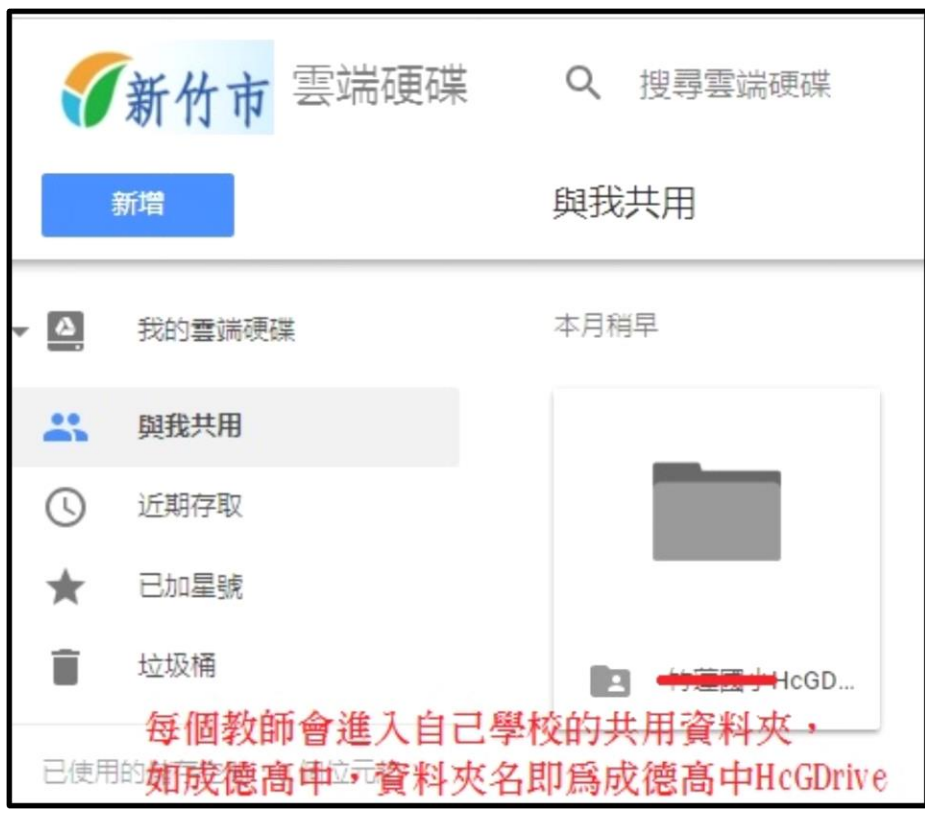